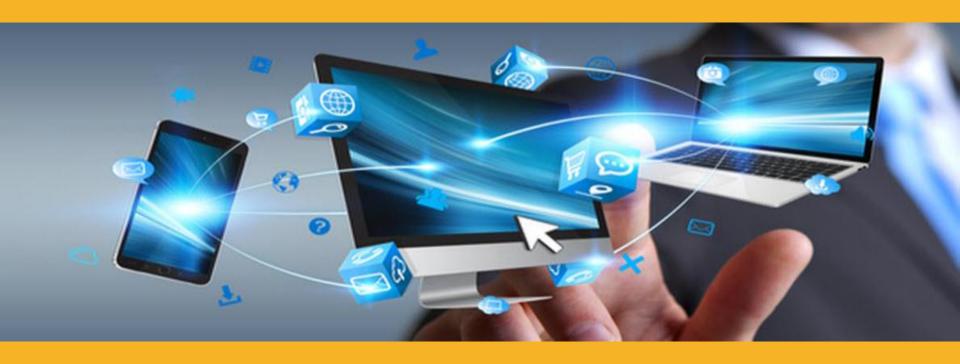

# SIKA ONLINE SHOP INTRODUCTION

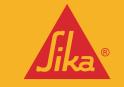

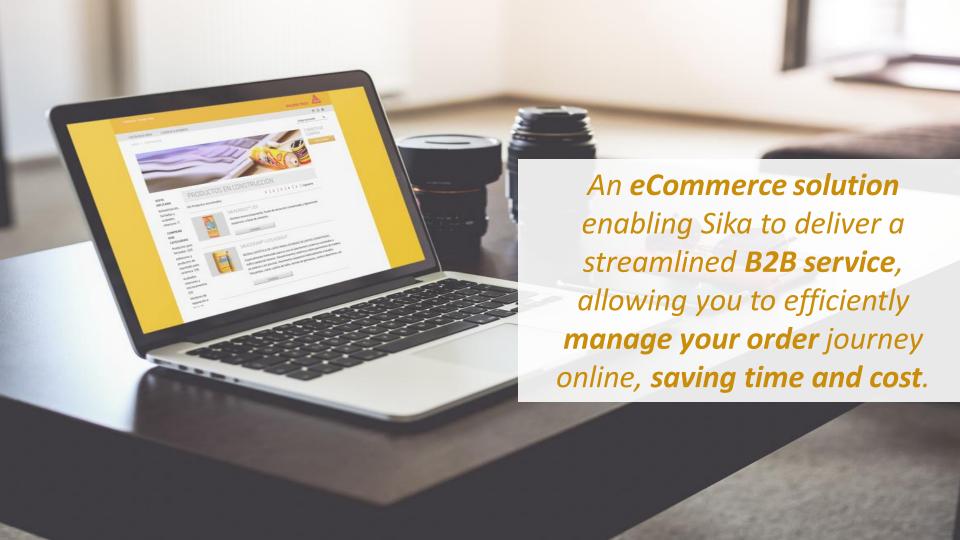

## BENEFITS FOR YOU

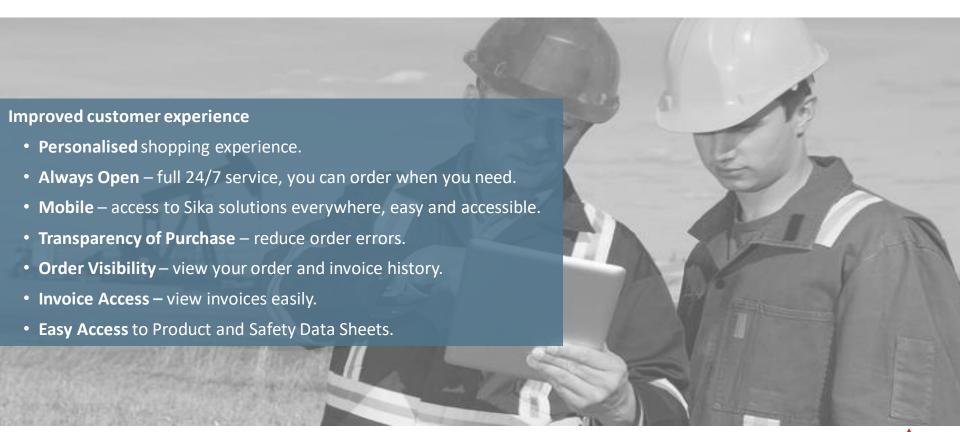

### **ESHOP MAIN FUNCTIONALITIES**

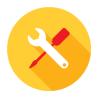

#### **PRODUCT CATALOG**

- Product catalog visibility
- Multi-wishlist for favourites
- Product search
- Product information
- Product data sheets

#### **CHECKOUT**

- Select delivery dates up to 90 days
- Selected ship to locations/accounts
- Add manual address
- Batch order upload possible

#### **ORDER HISTORY**

- Reorder from previous order
- Order history from eShop and regular orders

#### **INVOICE**

- See/view invoices
- Download invoices
- Search/Filter by order number and purchase order number

#### **USER MANAGEMENT**

- Customer administration
- Create sub-agent users

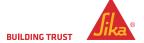

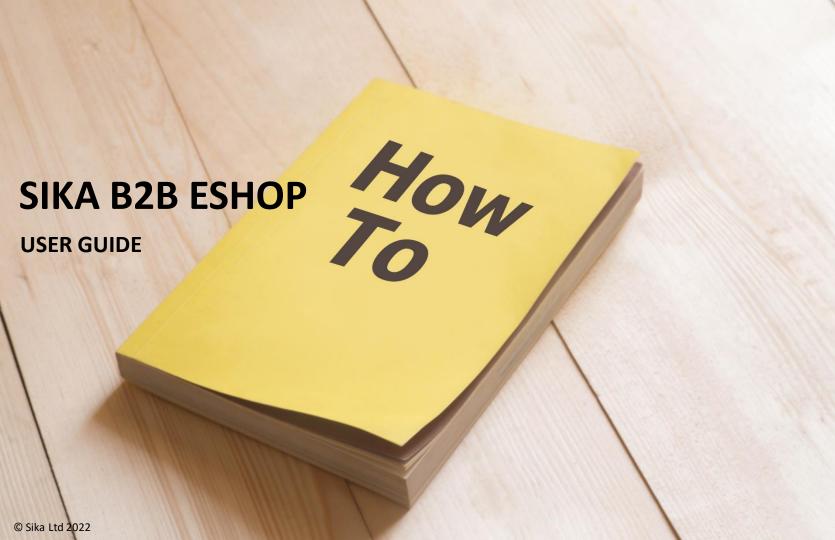

### SIKA E-SHOP USER GUIDE

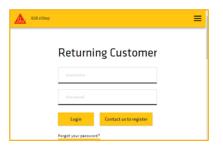

- Login with your username and password
- If you have forgotten your password, you may click the button and you will receive instructions to reset it.
- You will have 5 attempts to login correctly or your account will be locked, and you will need to contact b2beshop@us.sika.com or call 1 (800) 933-7452.

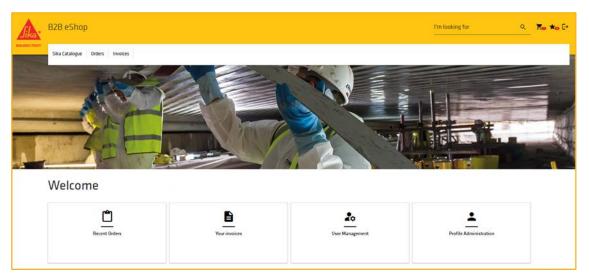

- The **icons** on the top right are for the Cart, Wish list, Sign Out, and Print.
- "Recent Orders" will allow you to check the status of all your orders (including those not placed through eShop).
- "Your Invoices" will allow you to check and download all your invoices.
- "User Management" will allow you to add, edit and remove users for your Account
- "Profile Administration" will take you directly to the creation page.

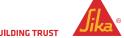

#### **UPDATE OR CREATE A USER**

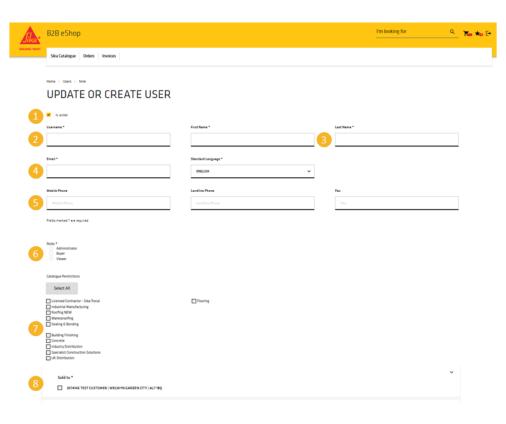

#### **Basic Information**

- 1. "Is Active", this will deactivate the account in question
- The "Username" should be the e-mail address for the user
   \*\* If the Username e-mail has been used you cannot use it again \*\*
- Complete the first and last names
- 4. Enter the e-mail address again
- 5. Complete the phone numbers

#### **User Settings**

- Roles
  - Admin: can create, buy and view products. Can create sub-users
  - Buyer: can buy and view products but not view, create or edit users
  - Viewer: can see products and add to a wish list but cannot buy. They also are unable to view, edit or create users
- Catalogue Restrictions
  - Check this box to allow which catalogue can be seen.
- Addresses
  - These are the sold-to and then the ship-to addresses. If you have multiple outlets select the appropriate one for the user. "Select all" check's all available "Sold to" and "Ship to" addresses.

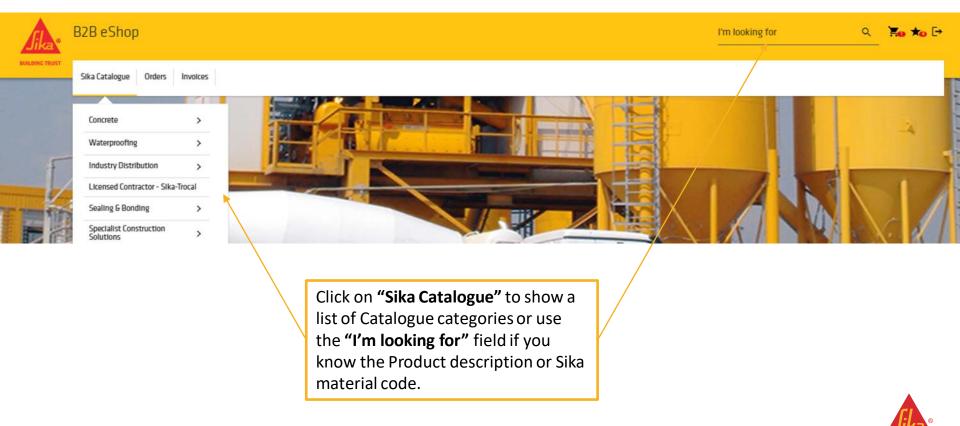

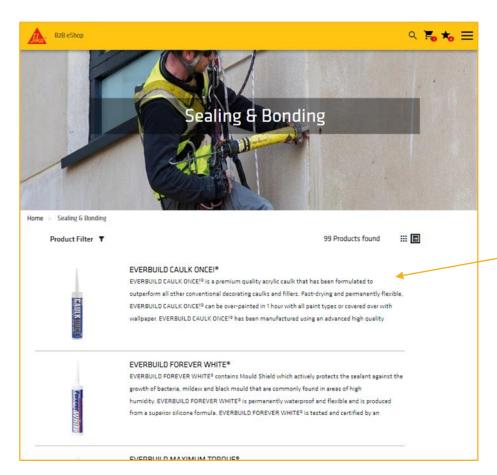

When you have chosen a category or performed a search, a list of relevant products will be shown.

Click on Product to display all the variants within this product, including colours and pack sizes.

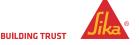

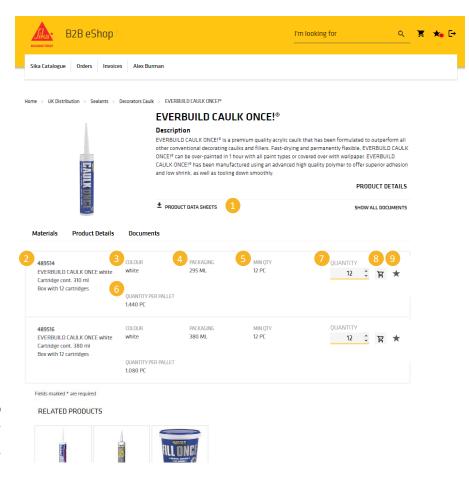

Product Information Page containing Product information.

- 1. Download related product documents ( Data Sheets ).
- Sika material code and product description.
- 3. Colour if applicable.
- Packaging size of each unit.
- Min qty minimum number of units per order.
- 6. Quantity per Pallet number of units per pallet.
- Quantity add required qty of each material (product)
   Please use the up/down arrow to select qty required.
   The number will index in multiple units if applicable.
- 8. Once quantity is selected press the cart icon to add to your order.
- Press star icon to add this item to a wish list.

NB: "Related Products" are shown below the material list.

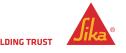

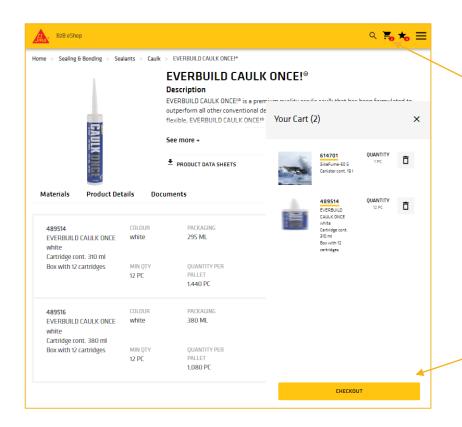

As you build your order the material quantity is show in your mini cart icon.

When you have completed your order click on the large Checkout bar.
This will then enable you to review the total order before you move to completion

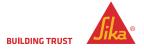

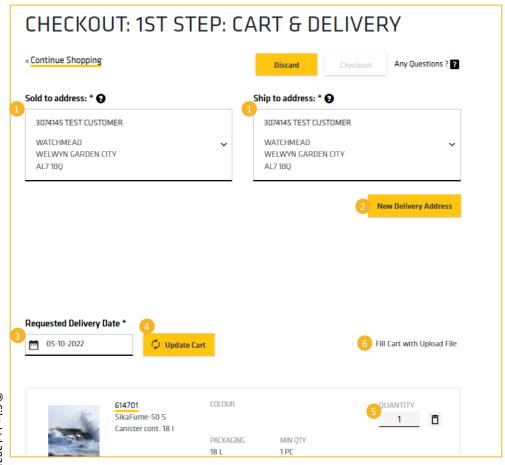

- Use the drop-down box to select the "Sold to" and the drop-down box to select the "Ship to" addresses.
- If you need to send to a different address, you can add another address via the "New Delivery Address" button (see separate page for information).
- 3. Select your delivery date. It will default to our standard delivery schedule (3 days).
- 4. Click "Update Cart" to display pricing see note below.
- 5. You can adjust material quantities if required.
- 6. If you have an Order to upload Tick "Fill Cart with Upload File" (see separate page for instructions).

NB: Once you are satisfied with the order – press "Update Cart" – the eShop will now calculate your pricing – you can still amend the order after this stage.

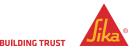

© Sika Ltd 2022

### **NEW DELIVERY ADDRESS**

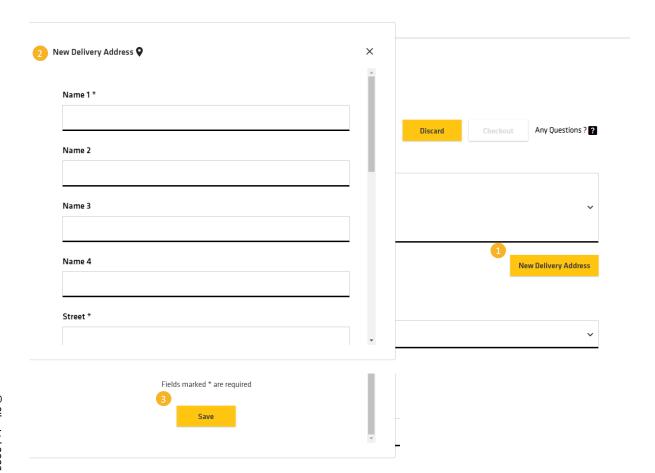

The "New Delivery Address" button on the "Checkout: 1<sup>st</sup> Step" page allows you to manually add a different delivery address for this order.

# This address is not saved for future use.

- Click "New Delivery Address" to bring up the address fields.
- Enter the name and address in the relevant fields.
- Scroll downs and press "Save".

The new address is displayed under the greyed-out Ship to field.

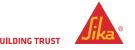

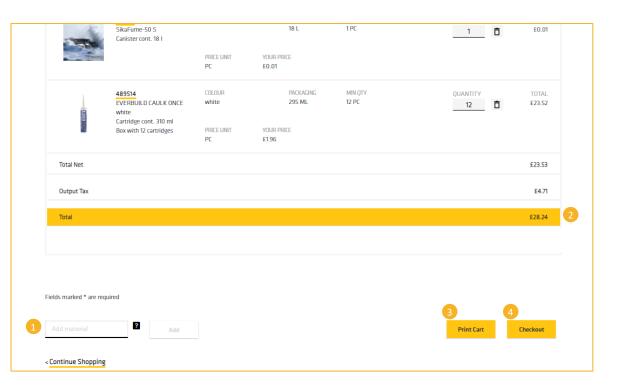

Once the pricing is applied you can add anything here before you complete your order.

Make sure you have all your items as you will be unable to add further items to your order once you have completed checkout.

- Add in sika code for the item and click on "add" button.
- 2. The total value or your order is shown.
- 3. If you want to you can print a copy of your order.
- 4. Once all is complete Please click "Checkout".

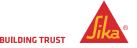

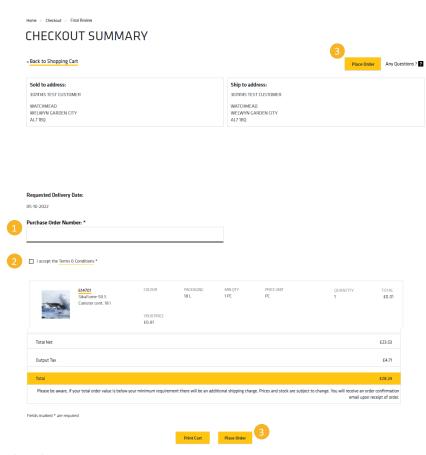

#### This is the final stage of the order process

- In this area please add your "Purchase Order Number".
- Accept the standard "Terms and Conditions".
- And press one of the "Place Order" buttons.

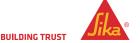

### FILL CART WITH UPLOAD FILE

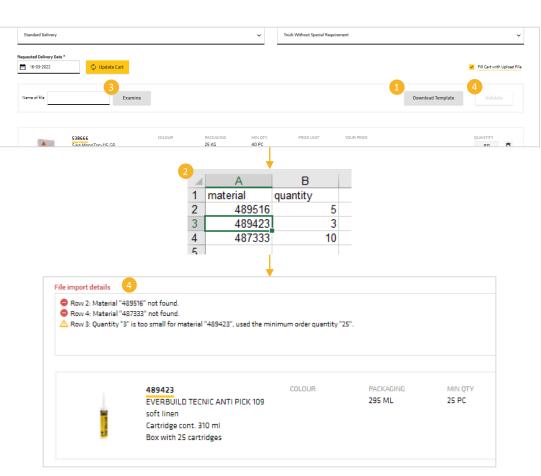

You can **upload an order from an excel file**. This is accessible from the "**Checkout: 1**st **Step"** page.

From the first "Checkout: 1st Step" page, click "Fill Cart with Upload File", this will display some additional tools.

- 1. "Download template" will give you an Excel template to complete with a large order.
  - Save the downloaded file and rename as you want
  - Open the file and complete the two columns with the Sika material code and material quantity (in singles)
- Ensure that each line has the correct value and appropriate quantity multiple.
  - Save and close the excel file.
- 3. Click "Examine" and browse for the excel file.
- Click "Validate". The items will be imported or the reason why an item cannot be added to your cart will be shown.
  - Entries for the same product can be imported more than once.
  - Order quantities will be adjusted to match the minimum order quantity or multiple quantities.

If there are errors, you can correct them in your original file and re-upload or add/adjust them in the cart.

NB: Import and validate removes all existing cart items.

## ORDER ACKNOWLEDGEMENT - PORTAL

#### Checkout: Order Acknowledgement

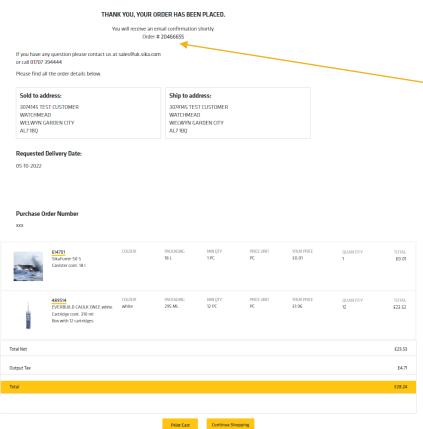

This is the order acknowledgement

Note the Sika Order Acknowledgement Number.

If you need to discuss the order with us this is helpful – but we can always find the order from your PO Number.

You will also receive an email acknowledgement.

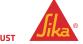

#### **HOW TO VIEW AN ORDER**

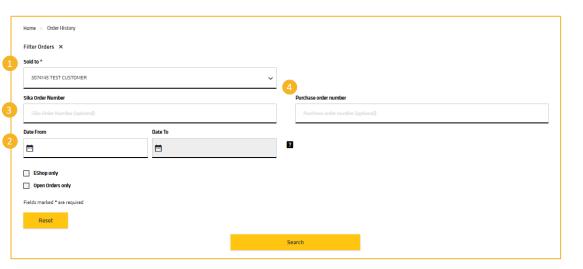

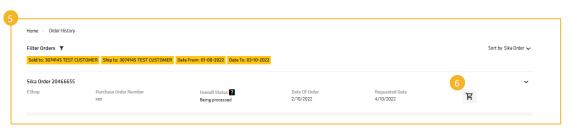

You can check on individual orders or a number of orders over a date range.

#### Complete:

- "Sold to" drop-down (mandatory).
- "Date range" (mandatory) limited to 3 month period maximum.
- "Sika order number" (optional).
- 4. "Purchase order number" (optional).

This will display both eShop and other orders, for example, orders placed directly with Sika can also be seen.

Once the order is **complete** you can view the order.

5. You can **re-order** the same order by clicking on the trolly. This puts all the same items and quantities into a new checkout cart.

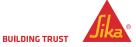

### **ADDITIONAL TIPS**

Bookmark the eShop URL: <a href="https://us.shop.sika.com/login">https://us.shop.sika.com/login</a>

For best performance on mobile devices, always use current versions.

For Mac and Mac iOS, we recommend Chrome as the best browser yielding the best results.

For Windows devices, we recommend **Firefox** as the best browser yielding the best results.

The eShop will work on al devices Android, Apple, Tablets, Laptops, PC's.

Place regularly ordered items in you Wishlist and you can quickly place repeat orders. For any issues and concerns, please email b2beshop@us.sika.com or call 1 (800) 933-7452.

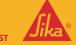

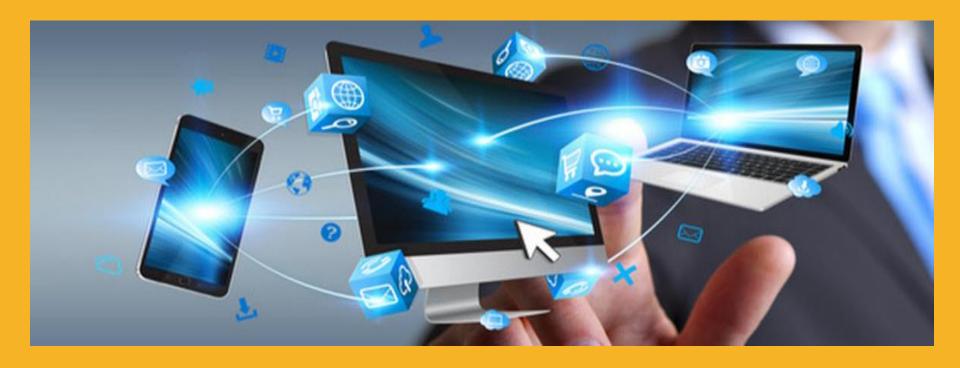

# THANK YOU FOR YOUR ATTENTION

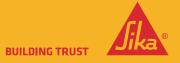